## **BAB 3**

# **METODE PENELITIAN**

### **ANALISA,CARA KERJA**

#### **III.1. Blok Diagram Sistem**

Dari blok diagram diatas, sistem dimulai dengan proses instalisasi operasi sistem raspberry pi bias menggunakan linuk, windows 10 iot atau yang lainya, dan di sini sipenulis menggunakan sistem operasi linuk yaitu rasbian yang bisa kita dapatkan di situs resmi [https://www.raspberrypi.org/downloads/,](https://www.raspberrypi.org/downloads/) dan selanjutkan kia simpan di memori card dengan minim 9 GB, Di dalam alat raspberry pi itu sendiri sudah dibekali dengan wifi / ethernet port (kartu jaringan), jadi dengan kata lain tidak perlu mengunakan tambahan usb wifi sebagai alat penghubung ke internet. Selanjutnya terdapat juga port port untuk menghubungkan raspberry pi dengan mesin fingerprint ang nantinya berfungsi untuk pengenalan sidik jari para pegawai dan selanjutkan data sidik jari tersebut akan di kirim langsung ke database server melalui raspberry pi sebagai patokan untuk absen masuk atau keluar.

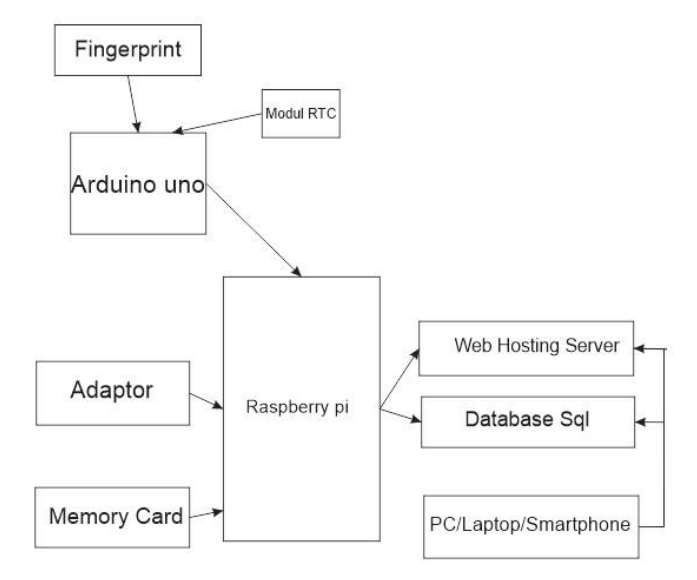

Gambar 3.1. Blok Diagram

#### **III.2. Class Diagram**

Class adalah dekripsi kelompok obyek-obyek dengan property, perilaku (operasi) dan relasi yang sama. Sehingga dengan adanya class diagram dapat memberikan pandangan global atas sebuah system. Hal tersebut tercermin dari class- class yang ada dan relasinya satu dengan yang lainnya. Sebuah sistem biasanya mempunyai beberapa class diagram. Class diagram sangat membantu dalam visualisasi struktur kelas dari suatu system.

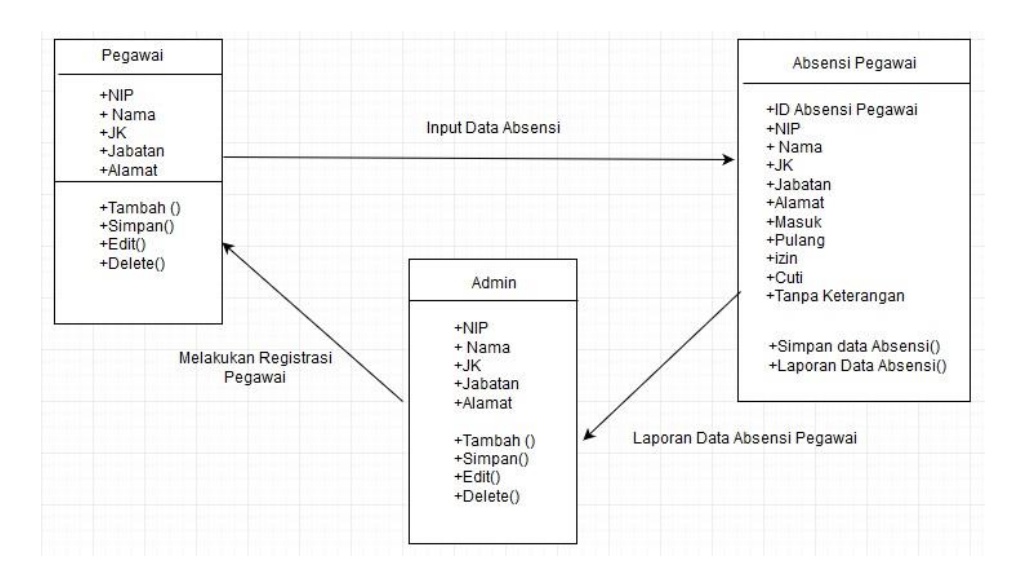

Gambar 3.2. Class Diagram mapping Sistem Absensi Sidik Jari

- 1. Tabel Pegawai berisikan atribut NIP, Nama, Pangkat, Jabatan, Alamat Rumah.
- 2. Tabel Absensi Pegawai berisikan atribut ID Absensi Pegawai, Tgl, NIP, Nama, Pangkat, Jabatan, Masuk, Pulang, Izin, Sakit, Cuti, Tanpa Keterangan.
- 3. Tabel Admin berisikan atribut NIP, Nama, Pangkat, Alamat Rumah.

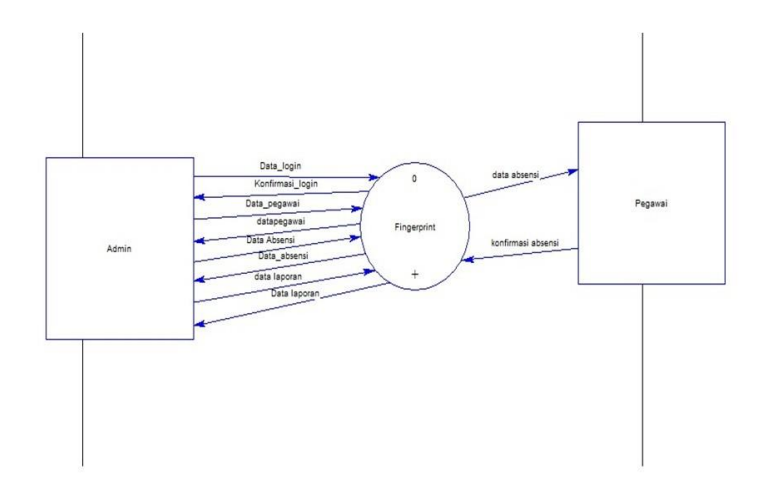

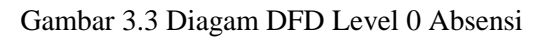

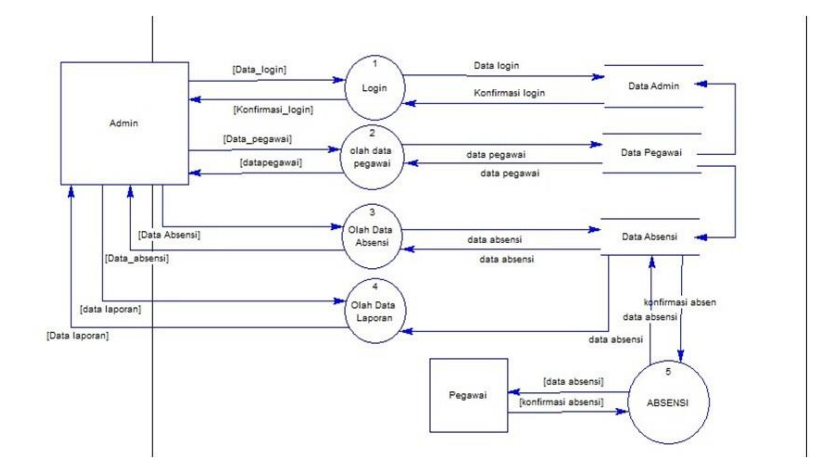

Gambar 3.4 Diagram DFD Level 1 Absensi

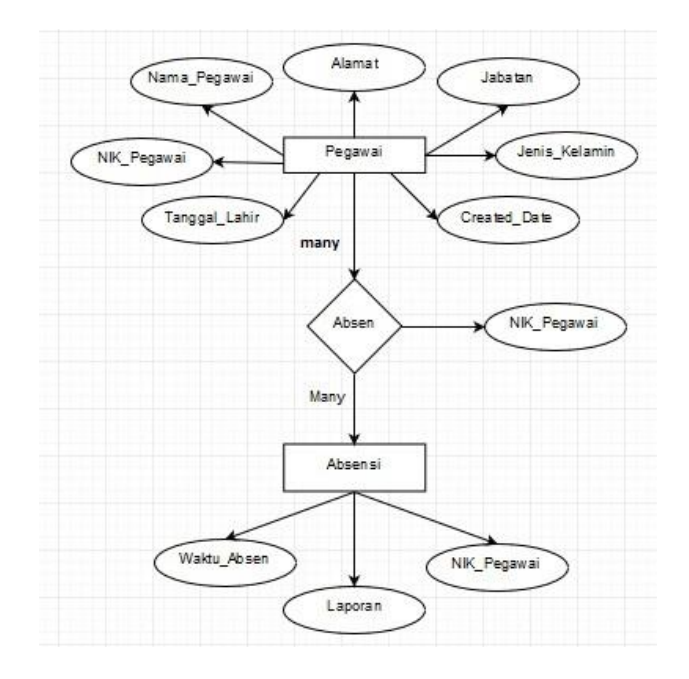

Gambar 3.5 Diagram ER Absensi Pegawai

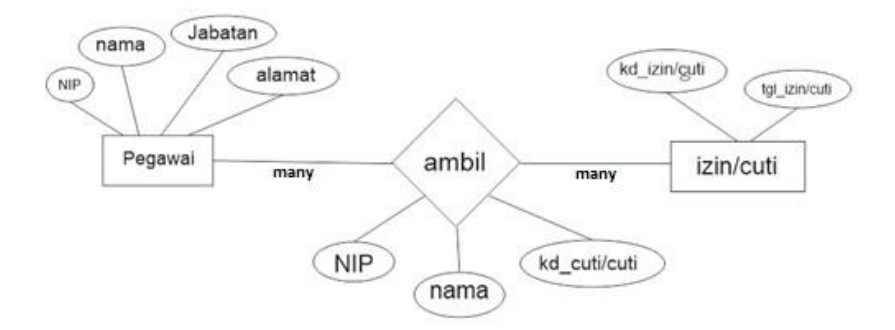

Gambar 3.6. Diagram ER Respon izin/cuti

## **III.3. Analisa Sistem**

#### a. Alur Komunikasi

Alur Komunikasi yang digunakan untuk berinteraksi yaitu menggunakan protocol Ethernet yang nantinya akan di kirim ke database kemudian akan di olah di dalam website untuk di jadikan laporan absensi seperti harian, dan website hasil olahan tersebut dapat di monitoring setiap saat oleh bagian administrator.

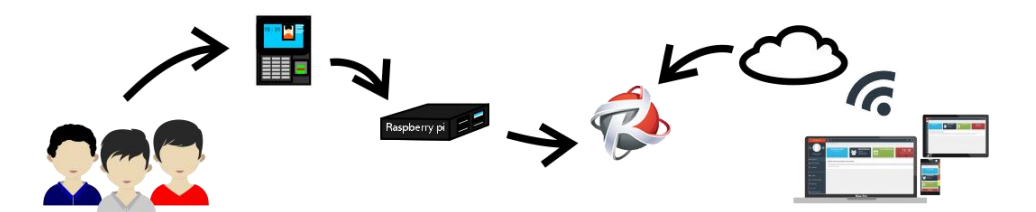

Gambar 3.7. Alur Komunikasi sistem

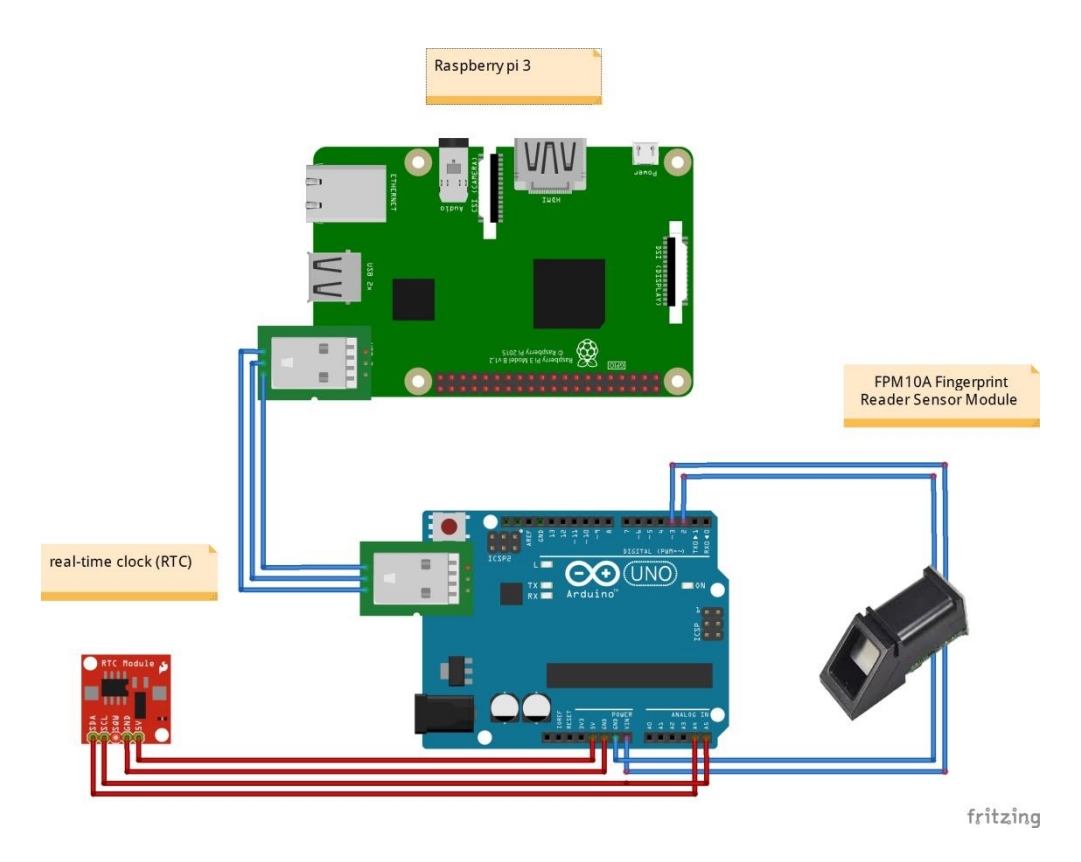

Gambar 3.8. Alur Komunikasi alat

### b. Media transmisi

Media transmisi adalah media yang saling menghubungkan antara pengirim dan penerima informasi (data), karena jarak yang jauh, maka data terlebih dahulu diubah menjadi kode/isyarat, dan isyarat inilah yang akan dimanipulasi dengan berbagai macam cara untuk diubah kembali menjadi data. Media transmisi digunakan pada beberapa peralatan elektronika untuk menghubungkan antara pengirim dan penerima supaya dapat melakukan pertukaran data. Pada project yang digunakan si penulis menggunakan mini pc / raspberry pi.

#### c. Flowchart

Pada proses alur pengelolaan terdapat beberapa proses, proses yang pertama adalah proses absensi kepada pegawai dengan waktu yang telah di tentukan oleh instansi sebagai data bahwa pegawai tersebut terdaftar atau masuk, setelah data terbaca di mesin fingerprint selanjutnya data dikirim kesitus website melalui raspberry pi. Setelah data tersimpan, administrator dapat mendapatkan data pegawai dan kemudian akan di olah sebagai laporan absensi masuk atau keluar.

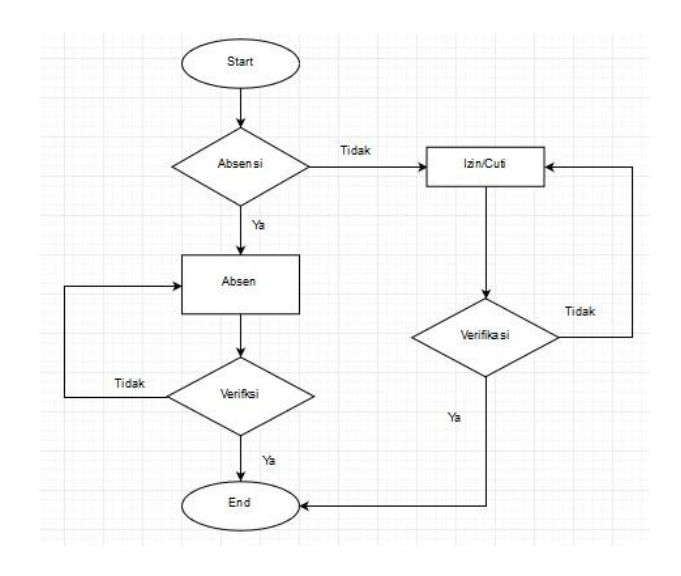

Gambar 3.9. Flowchart Absensi Pegawai

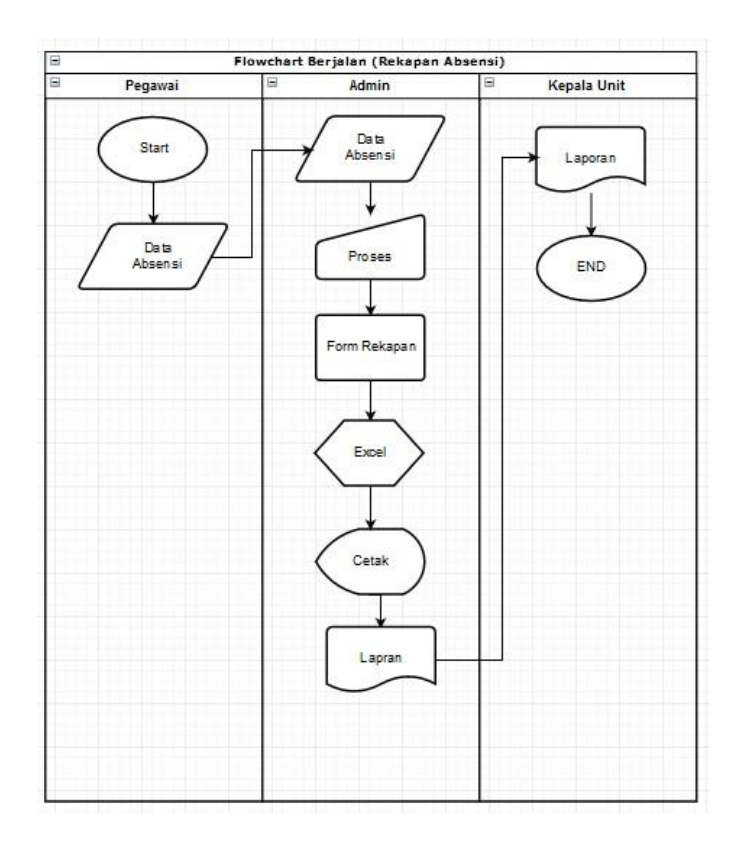

Gambar 3.10. Flowchart Absensi Rekapan Laporan

# **III.4. Desain Antarmuka**

1. Tampilan Hamalan Login website absensi

Pada tampilan halaman login web absensi ini terdapat Multilevel dengan kata lain dapat digunakan lebih dari satu jenis user, disini terdapat dua user yakni admin dan pegawai. dan pada tampilan pojok kanan terdapat menu logout. Konsepnya adalah memanfaatkan session untuk menyimpan jenis usernya lalu diarahkan ke controller masing-masing jenis user.

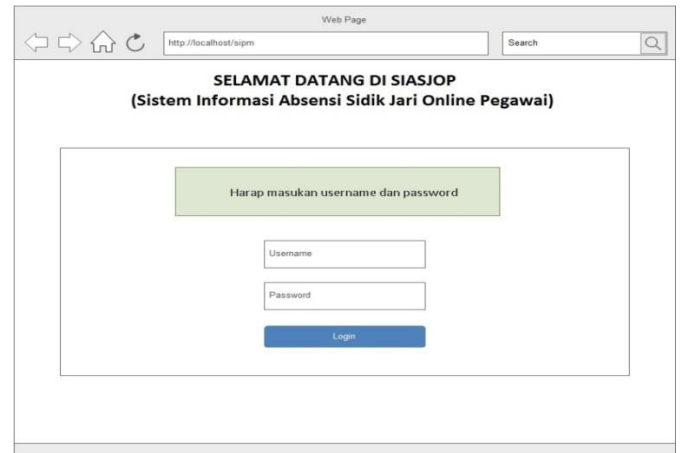

Gambar 3.11. tampilan login absensi online

#### 2. Tampilan Halaman admin website absensi

Pada desain rancangan tampilan halaman admin ini terdapat tombol sebelah kiri yakni dashboard, absensi, data pegawai laporan dan lain – lain, yang digunakan sebagai menu button awal pada tampilan website absensi online. Pada tampilan home sbelah kanan terdapat tampilan informasi jumlah pegawai data pegawai dan lain-lain, dan pada tampilan pojok kanan terdapat menu logout.

Didalam halaman admin terdapat button dashboard atau halaman home yang berfungsi untuk melihat informasi – informasi terupdate dari para pegawai selanjutnya ada menu absensi yang dapat digunakan untuk mengetahui absensi para pegawai dan dibawah menu selanjutnya adalah data pegawai yang berfungsi untuk menambahkan pegawai menghapus pegawai dan mengedit data pegawai selanjutnya ada menu laporan yang berfungsi untuk merekap data laporan absensi

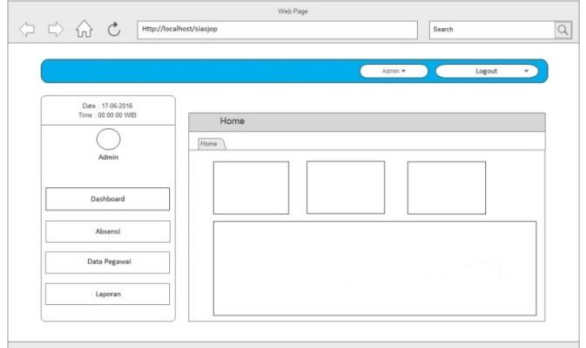

Gambar 3.12. tampilan halaman Admin

## 3. Tampilan Halaman pegawai website absensi

Pada desain rancangan tampilan halaman pegawai ini terdapat tombol sebelah kiri yakni dashboard, absensi, Biodat,tentang dan lain – lain, yang digunakan sebagai menu button awal pada tampilan website absensi online. Pada tampilan home sbelah kanan terdapat tampilan informasi tentang pegawai data pegawai dan lain-lain, dan pada tampilan pojok kanan terdapat menu logout.

Pada halaman pegawai terdapat button dashboard atau halaman home yang berfungsi untuk melihat informasi – informasi terupdate dari instalasi selanjutnya ada menu absensi yang dapat digunakan untuk mengetahui absensi para pegawai dan dibawah menu selanjutnya adalah biodata pegawai yang berfungsi untuk melihat data diri apakah data tersebut seuai apa belum dengan data diri pegawai selanjutnya ada menu tentang yang berfungsi untuk memberi tahu informasi tentang website siasjop.

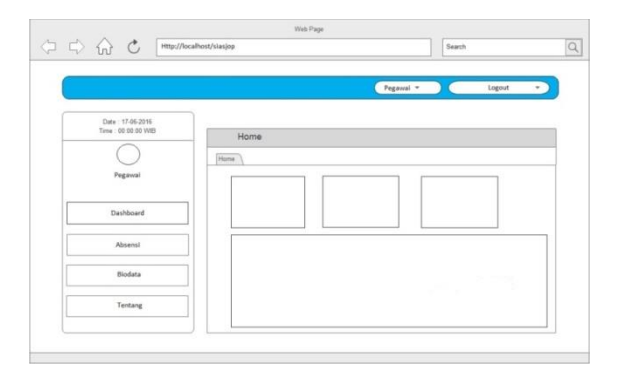

Gambar 3.13. tampilan halaman pegawai

#### 4. Tampilan Halaman Operator website absensi

Pada desain rancangan tampilan halaman operaor ini terdapat tombol sebelah kiri yakni dashboard, data admin, data Pegawai,tentang dan lain – lain, yang digunakan sebagai menu button awal pada tampilan website absensi online. Pada tampilan home sbelah kanan terdapat tampilan informasi tentang pegawai data pegawai dan lain-lain, dan pada tampilan pojok kanan terdapat menu logout.

Pada halaman operator terdapat button dashboard atau halaman home yang berfungsi untuk melihat informasi – informasi terupdate dari instalasi selanjutnya ada menu data admin yang dapat digunakan untuk mengetahui siapa saja adminnya atau bias juga untuuk mendaftarkan admin baru dan dibawah menu selanjutnya adalah data pegawai yang berfungsi untuk melihat semua data pegawai bias juga untuk mendaftarkan pegawai baru di menu tersebut dan ada menu tentang yang berfungsi untuk memberi tahu informasi tentang website siasjop.

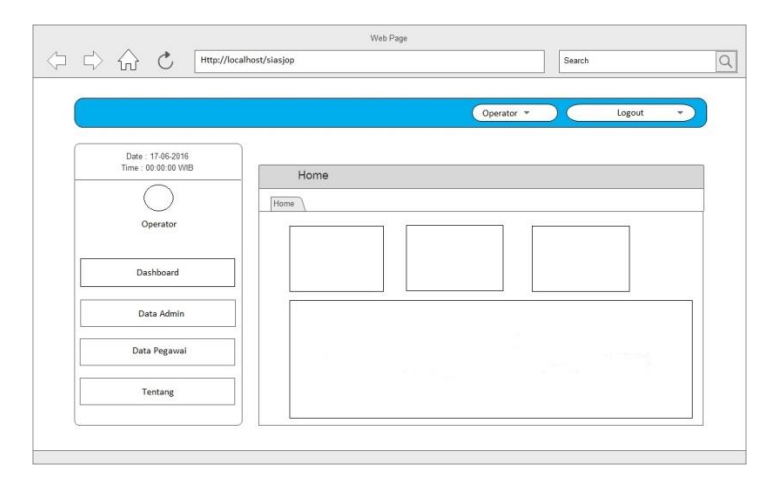

Gambar 3.14. tampilan halaman operator